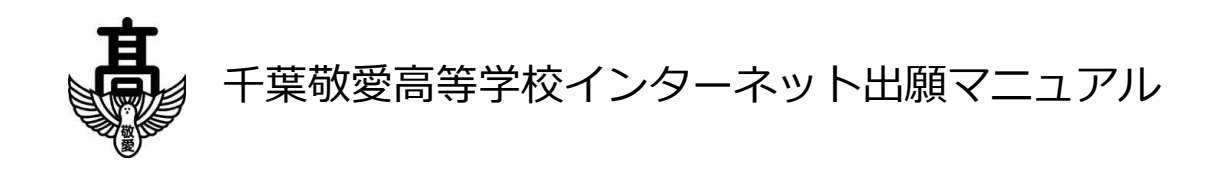

#### ※システムやパソコンの操作に関するお問い合わせ

出願サイト下段の、「お問い合わせ先」より、フリーダイヤルでサポートセンターまでご連絡ください。

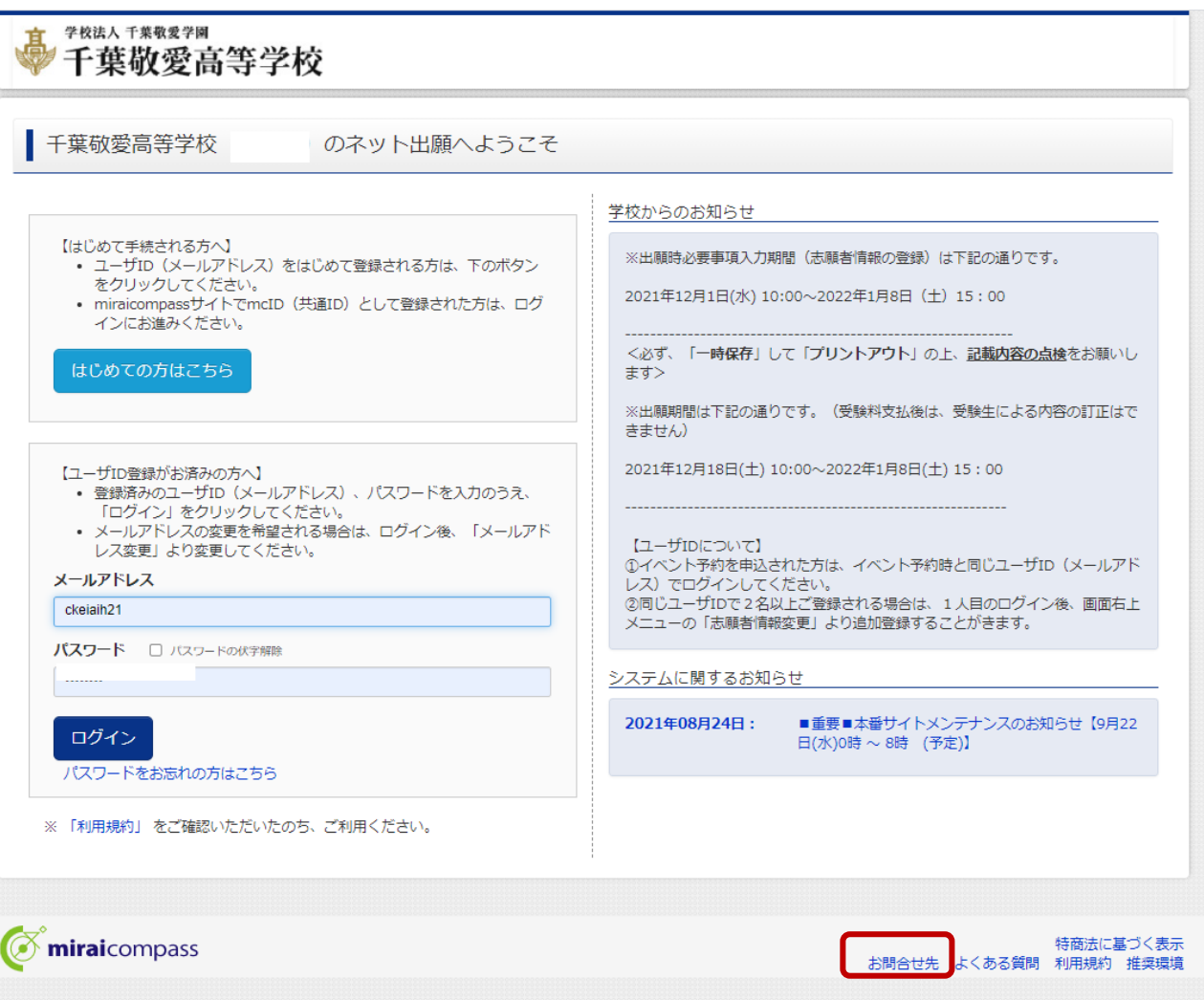

※入試に関するお問い合わせ 千葉敬愛高等学校 入学業務部 043-422-0131

#### (1)アクセス

本校 HP [\(http://www.keiai.ed.jp\)](http://www.keiai.ed.jp/) にアクセスし、インターネット出願サイトへ移動してください。

※パソコン、スマートフォン、タブレットのインターネット環境を通して行います。インターネット環境が無い

方は、本校入学業務部までご連絡ください。

(2)ログイン

①はじめて申し込まれる方(夏や秋のイベント予約をしていない場合)

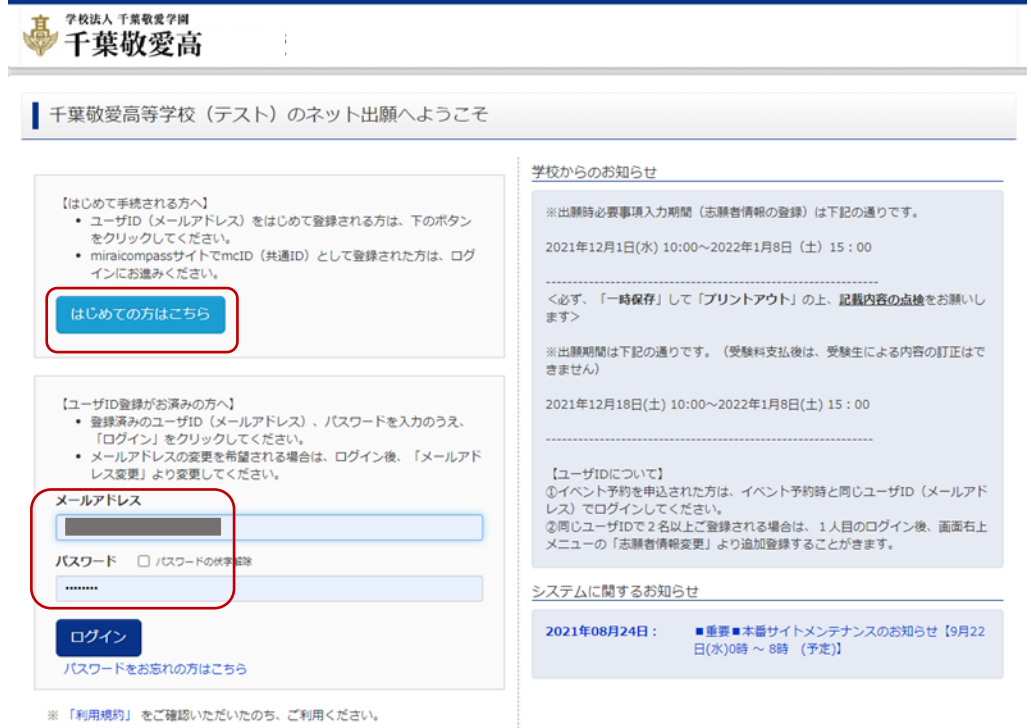

※パスワードを忘れてしま った方は、「ログイン」ボタン 下の「パスワードをお忘れ の方はこちら」をクリックして ください。

「はじめての方はこちら」をクリック

②以前、イベント予約を申し込まれた方

登録した「メールアドレス」と「パスワード」を入力し、「ログイン」

(3)マイページ

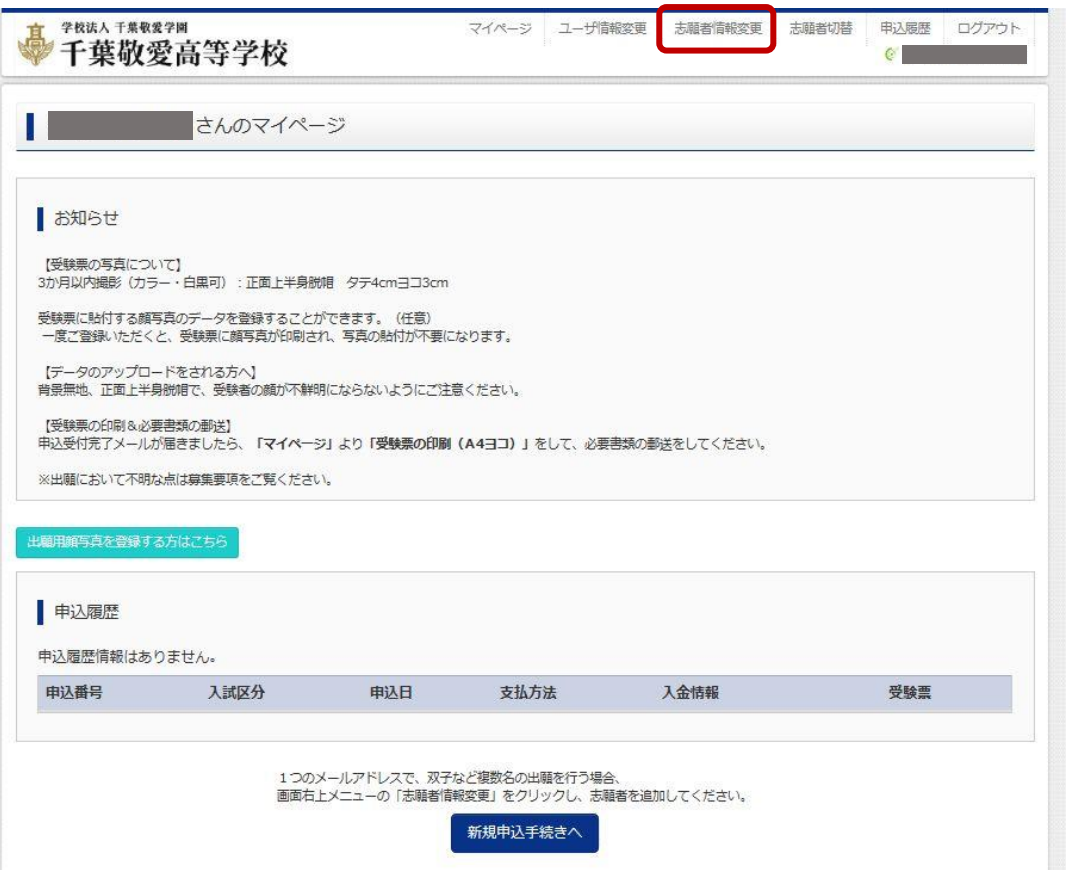

※顔写真は電子データの アップロードが可能です。 利用される方は、「出願用 顔写真を登録する方はこ ちら」をクリックしてください。 尚、通常の写真を利用さ れても構いません。どちら か都合の良い方を利用し て下さい。

お知らせをお読みの上、「新規申込手続きへ」をクリックしてください。

※画面上部の「志願者情報変更」より、志願者追加(二人以上の申込みをする場合)などが可能です。

※ID とパスワードでログインした上記の画面を「マイページ」といいます。保存したものを再開する場合など、

このマイページへのログインが起点となります。

## (4) Step1 入試区分選択

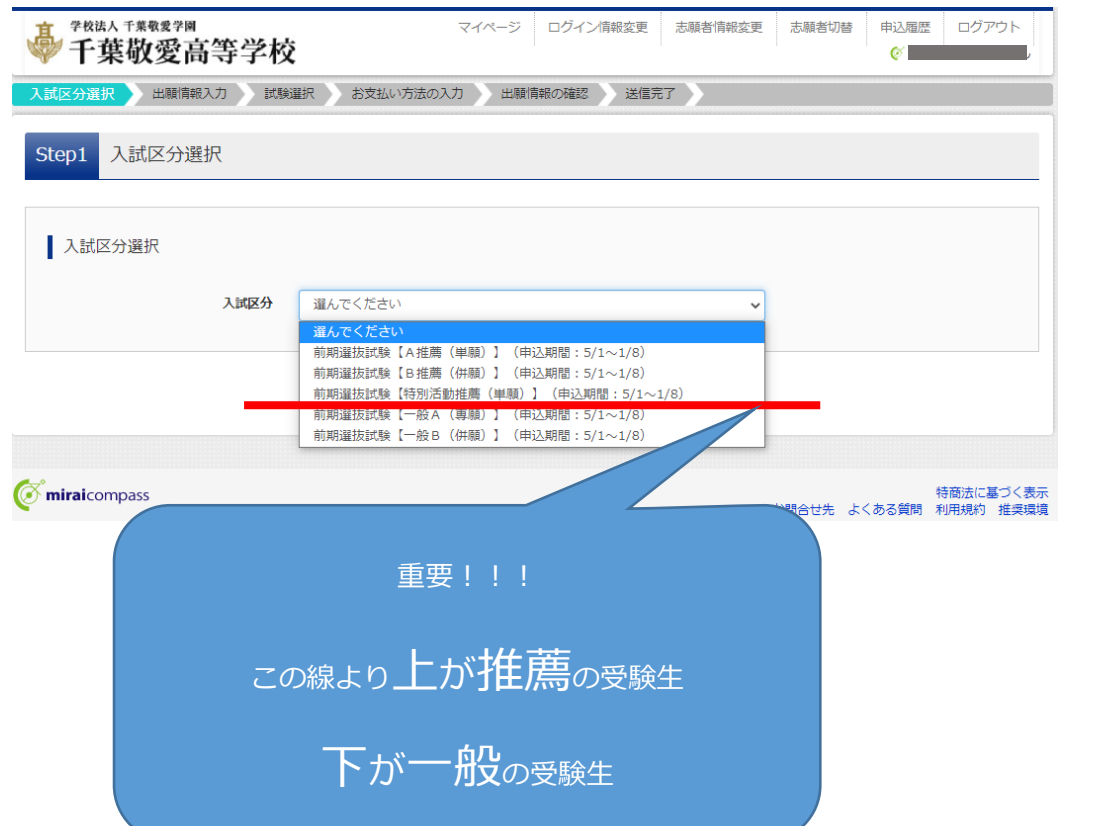

入試区分をプルダウンより選択したら、「次へ」をクリックしてください。

※入試相談後、自分の入試区分を中学校の先生と十分に確認を取ってください。

※規約同意確認があります。最後までスクロールしてお読みください。最後までスクロールすると、「同意して次

※【重要】入試区分の選 択は間違いのないように

ご注意ください。

へ」ボタンがクリック可能になります。

#### (5)Step2 出願情報入力

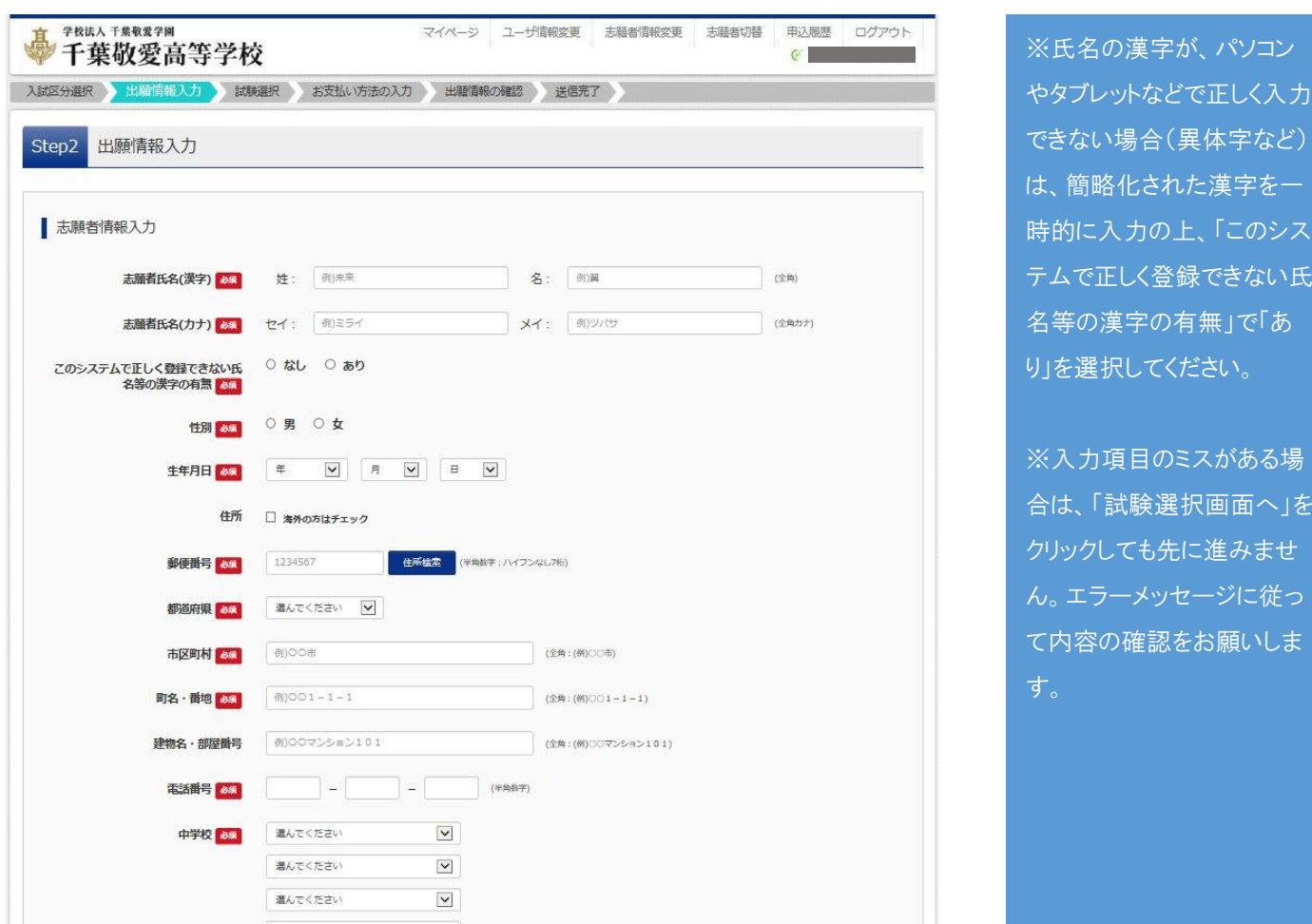

赤枠「必須」項目に従って入力してください。全ての入力が終わりましたら、「試験選択画面へ」をクリックして

ください。必須項目でない箇所は可能な範囲で入力してください。

※郵便番号はハイフンなし7ケタ

※中学校は、上段のプルダウン(都道府県を選択)、2段目のプルダウン(市町村を選択)、3段目のプルダウン

(中学校を選択)を順番に選択してください。

※併願受験者は併願校の入力があります。上段のプルダウン(都道府県を選択)、2段目のプルダウン(国立、私

立、県立と受験する学校の最初の文字のひらがなを選択)、3段目のプルダウン(学校名を選択)を順番に選択し

てください。

例―幕張総合高等学校( 「千葉県」 ― 「ま(県立)」 ― 「千葉県立幕張総合高等学校」 )

## (6) Step3 試験選択

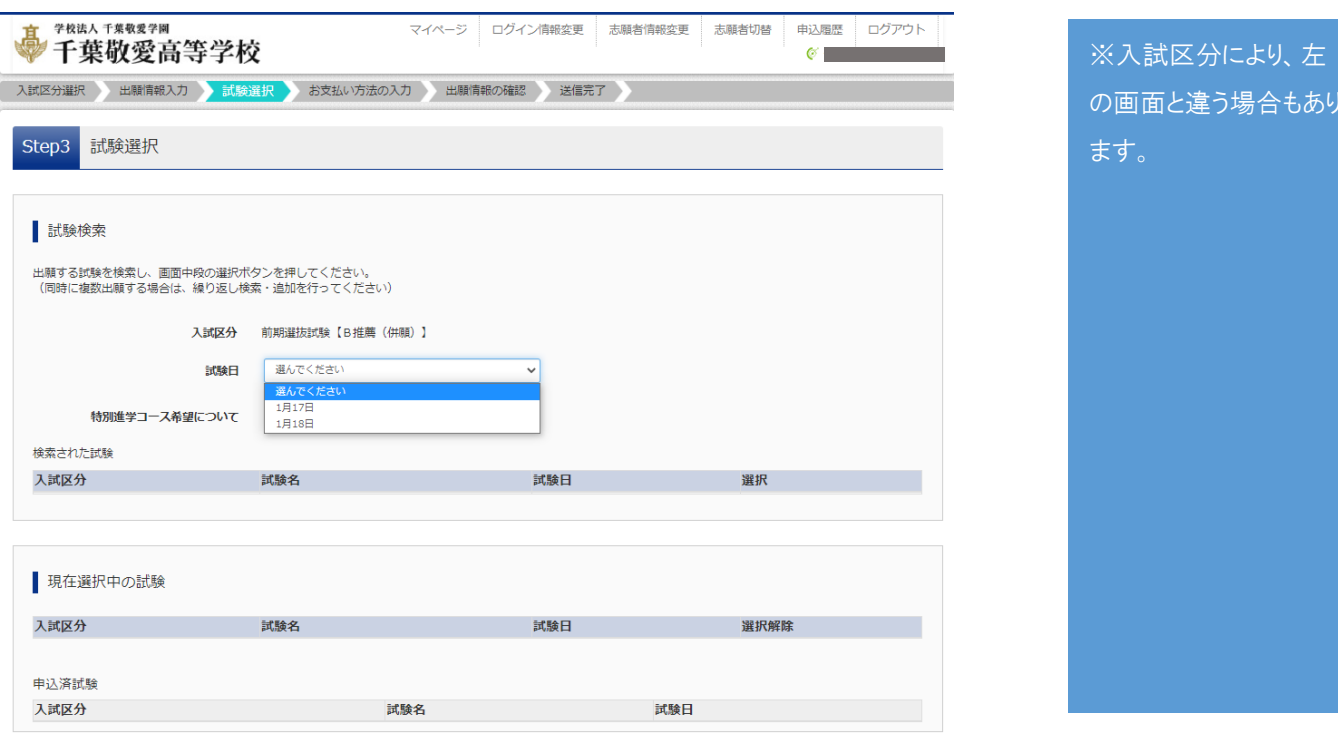

入試区分の確認をした上で、試験日をプルダウンより選択してください。

「試験日」を選択 →「特進コース希望について」をプルダウンより選択してください。

#### 「入試区分」「試験名」「試験日」を確認しましたら、「選択」をクリックしてください。

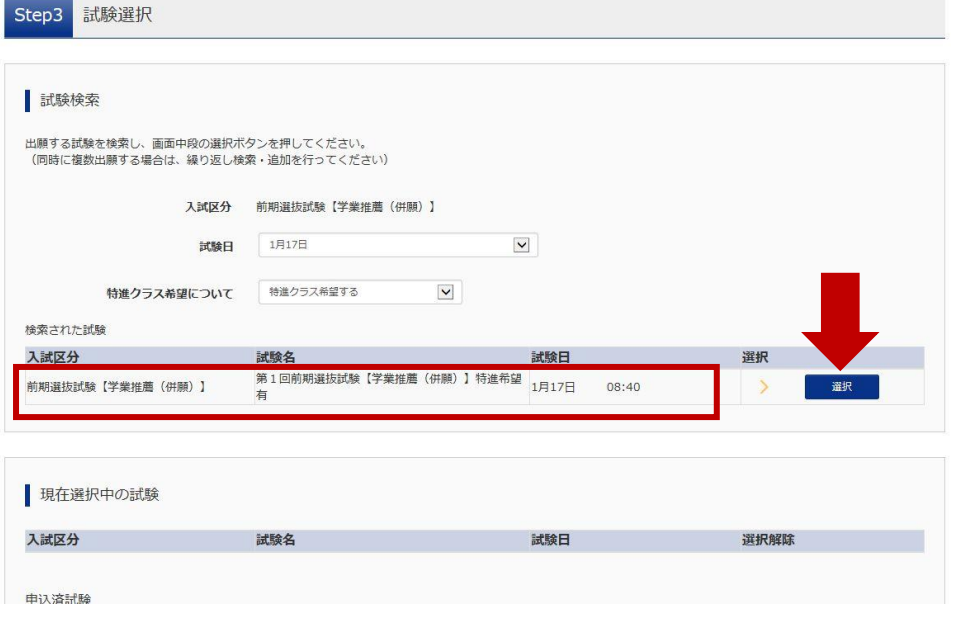

※赤枠の内容が間違いないか 確認の上、間違いがなければ 「選択」ボタンを押して下さい。

合もあり

「選択解除」を押せば、「試験 日」や「特進コースの希望」を再 度選択できます。

### 「選択」をクリックすると、現在選択中の試験にデータが反映されます。

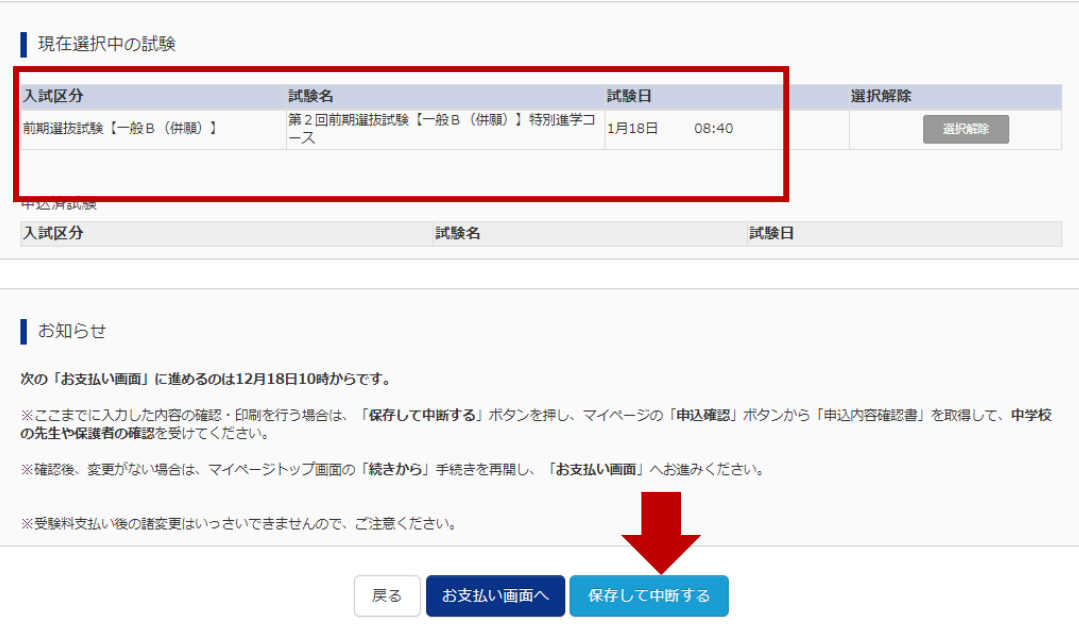

※出願内容の確認をす るために、必ず「保存して 中断する」を選択してくだ さい。

※Step3 まで進んでも、 まだ出願ではありませ ん。あくまでも事前に入 力している段階です。

上記の入力が終わりましたら、「保存して中断する」をクリックしてください。

次の画面で「マイページへ」をクリックしてください。

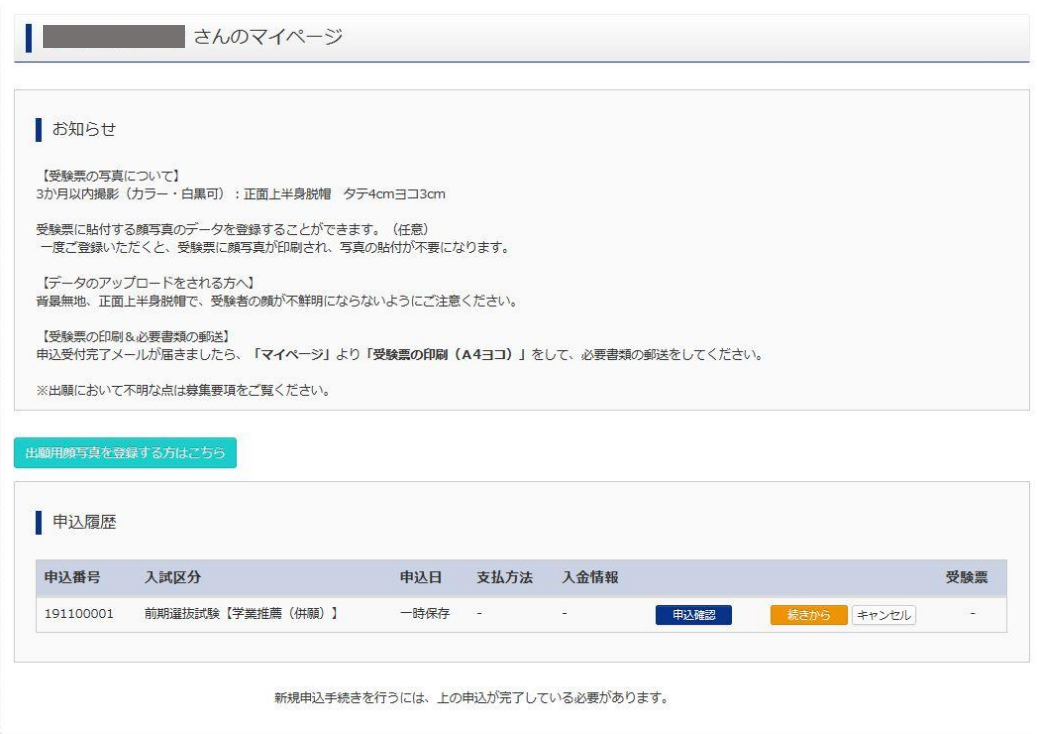

「申込確認」をクリックしてください。

自分の入力した内容を確認することができます。下段の「申込内容確認書」をクリックすると PDF ファイルが展

開されます。プリントアウトして、必ず入力内容の点検をしてください。

#### 〇申込内容確認書を印刷してください(推奨)

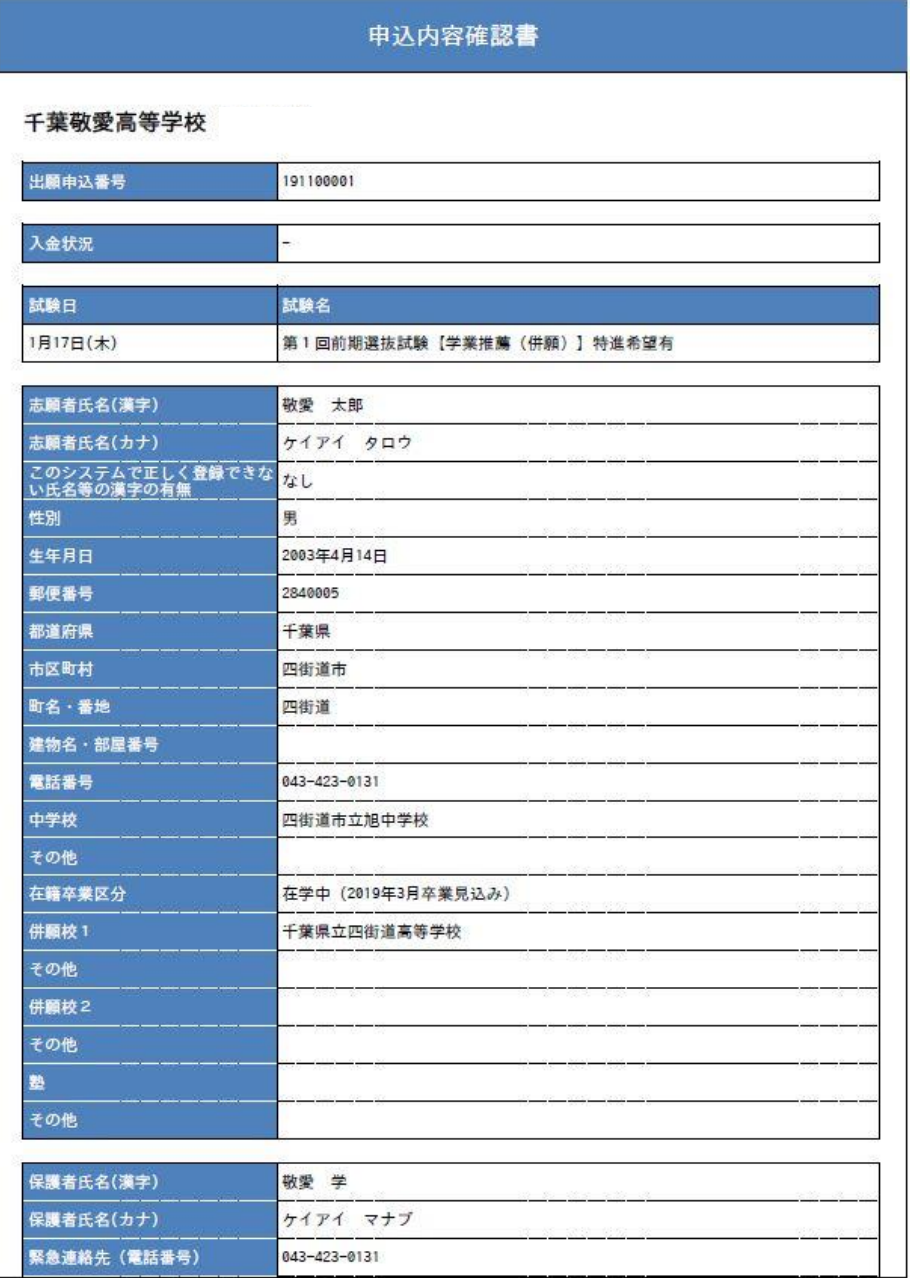

※プリントアウトして、入力内容 に間違いが無いか確認をお願 いします。

生年月日は合否照会の際のパ スワードになります。入力ミスに お気をつけください。

※保護者欄の緊急連絡先は、 出願などに際して、本校から緊 急を要して連絡する場合に、 電話をかける場合がございま す。携帯電話など連絡のつき やすいものを入力していただけ ると助かります。

【重要】入試区分の訂正をした い場合は、マイページにて、申 込履歴欄のキャンセルをクリッ クしてください。その後、改めて 最初から入力・選択をしてくだ さい。

【重要】ここまでの入力は、12 月1日より行うことができます。

黄色いボタンの「続きから」は、入試相談終了後に中学校の先生より入試区分の確認をしてから行ってください。

受験料の支払いは 12 月 18 日以降でないと行うことはできません。尚、受験料の支払いを行うと、内容の変更

が出来なくなります。(受験料支払後、入力内容の誤りに気付いた場合は、本校入試担当までご連絡ください)

①入試相談後、中学校の先生と入試区分の確認が終わった。

②入力内容に誤りがないか確認した。 → 黄色いボタンの「続きから」へ進んでください。

(7)Step4 お支払方法の入力

黄色いボタン「続きから」をクリックすると、Step2 出願情報入力 画面に切り替わります。

※出願情報の訂正があれば、ここで修正してください。間違いがなければ、下段の「試験選択画面へ」をクリッ

クしてください。

Step3 試験選択 画面に切り替わります。

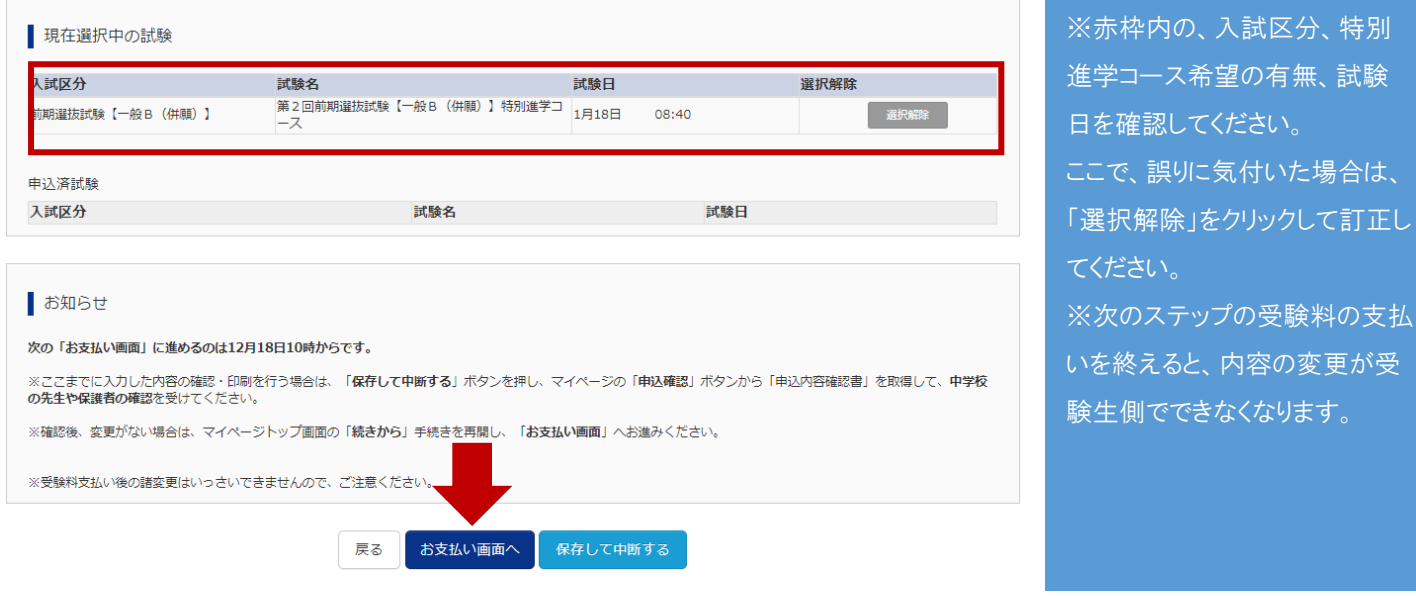

お知らせを読んだ上で、「お支払画面へ」をクリックしてください。

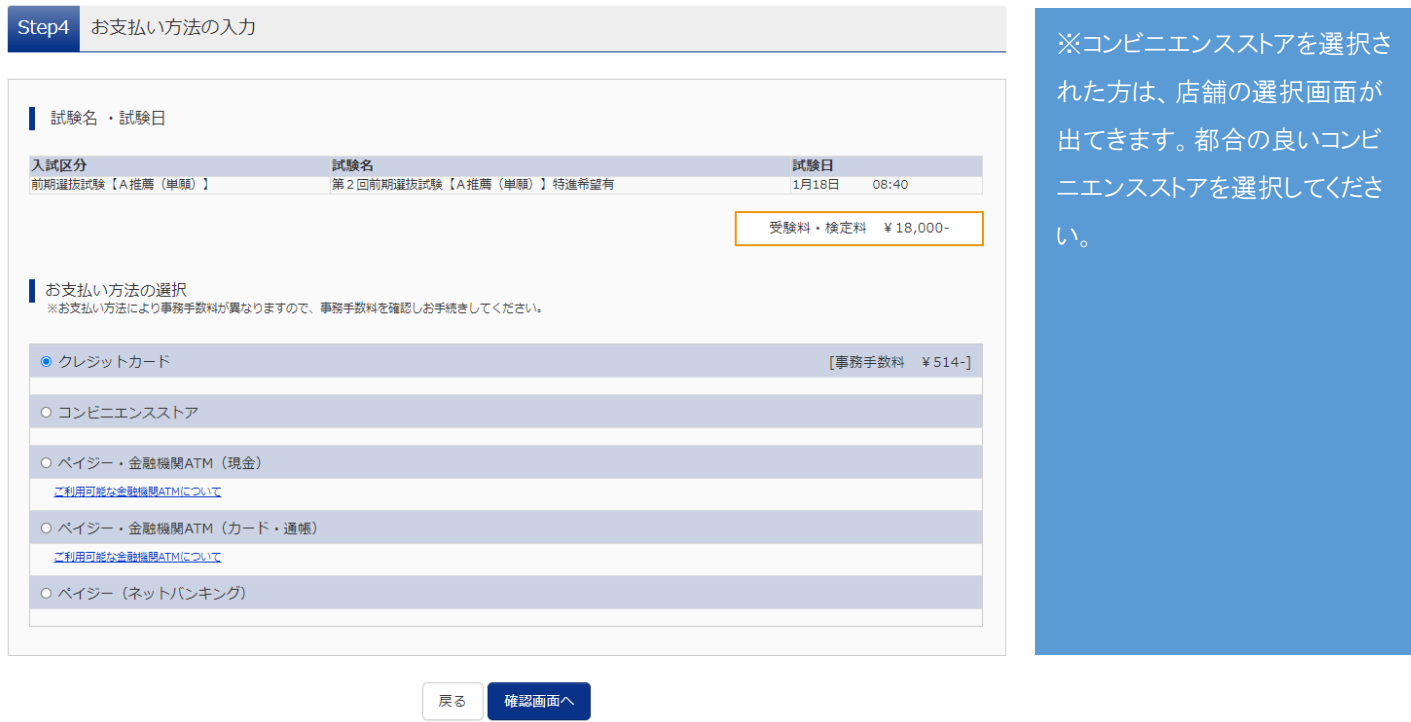

Step4 お支払方法の入力 画面に切り替わります。

希望する振込方法を選択した後、「確認画面へ」をクリックしてください。

## (8) Step 5 出願情報の確認

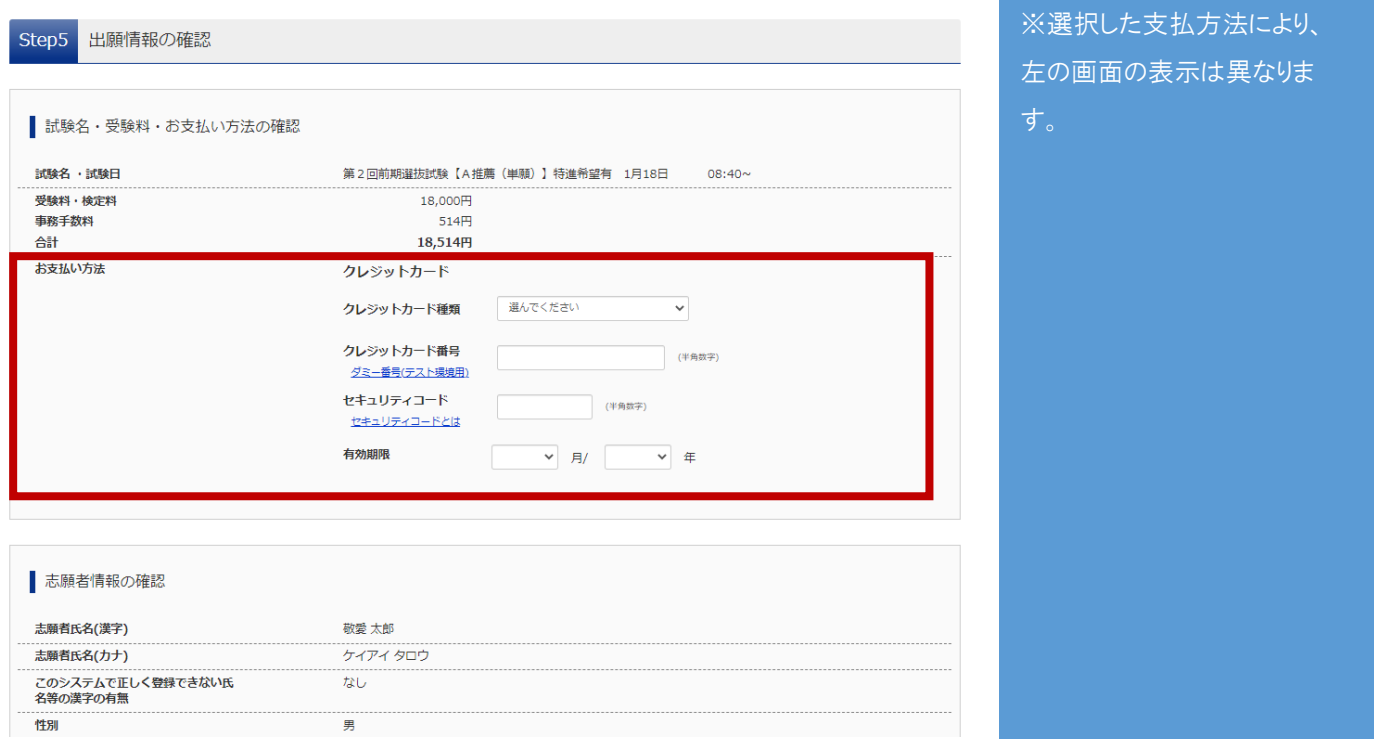

赤枠内の「お支払方法」をご覧ください。

クレジットカードの場合:「クレジットカードの種類」「番号」「セキュリティコード」「有効期限」を選択。

クレジットカード以外の場合:選択された支払方法が表示されます。ご確認ください。

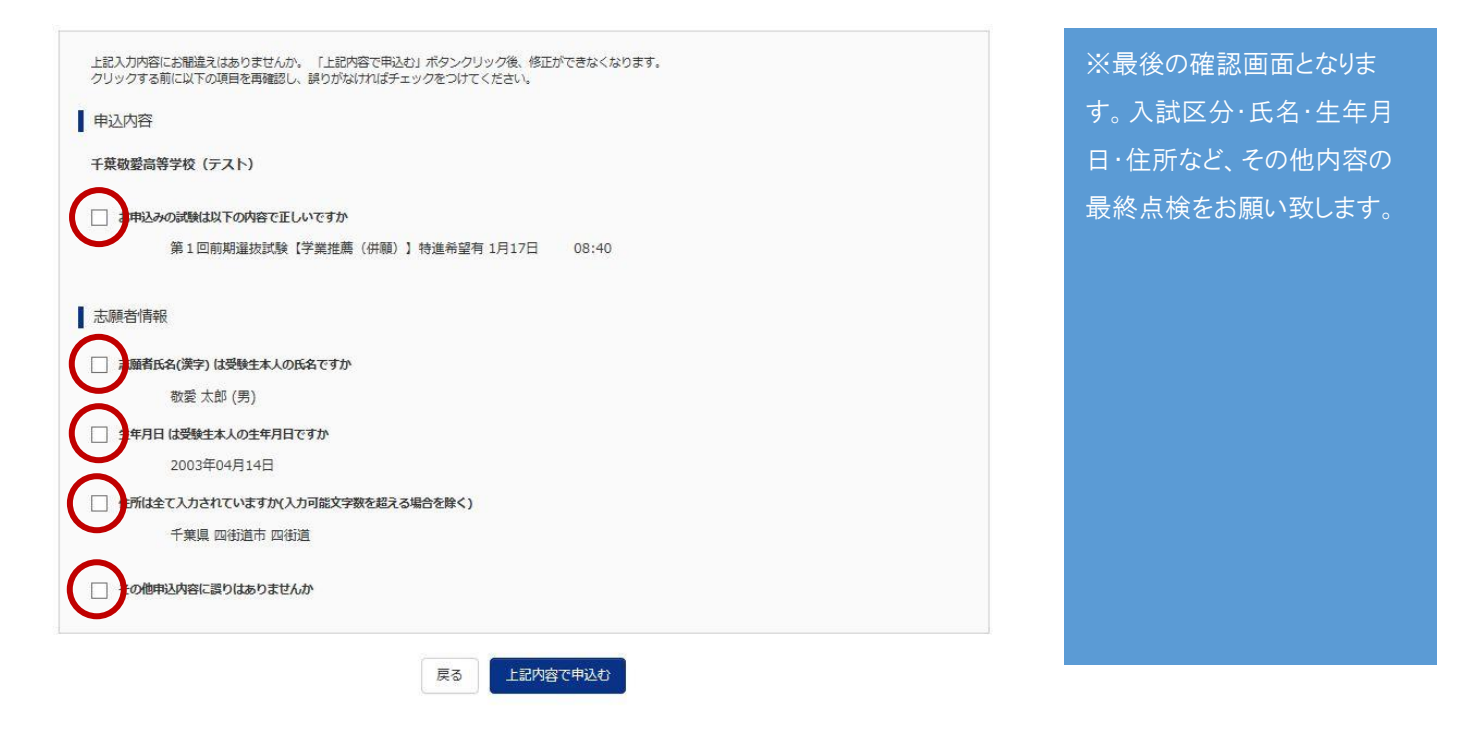

内容を確認の上、赤枠内をクリックし、チェックをしてください。→「上記内容で申込む」をクリック

(9)Step6 送信完了

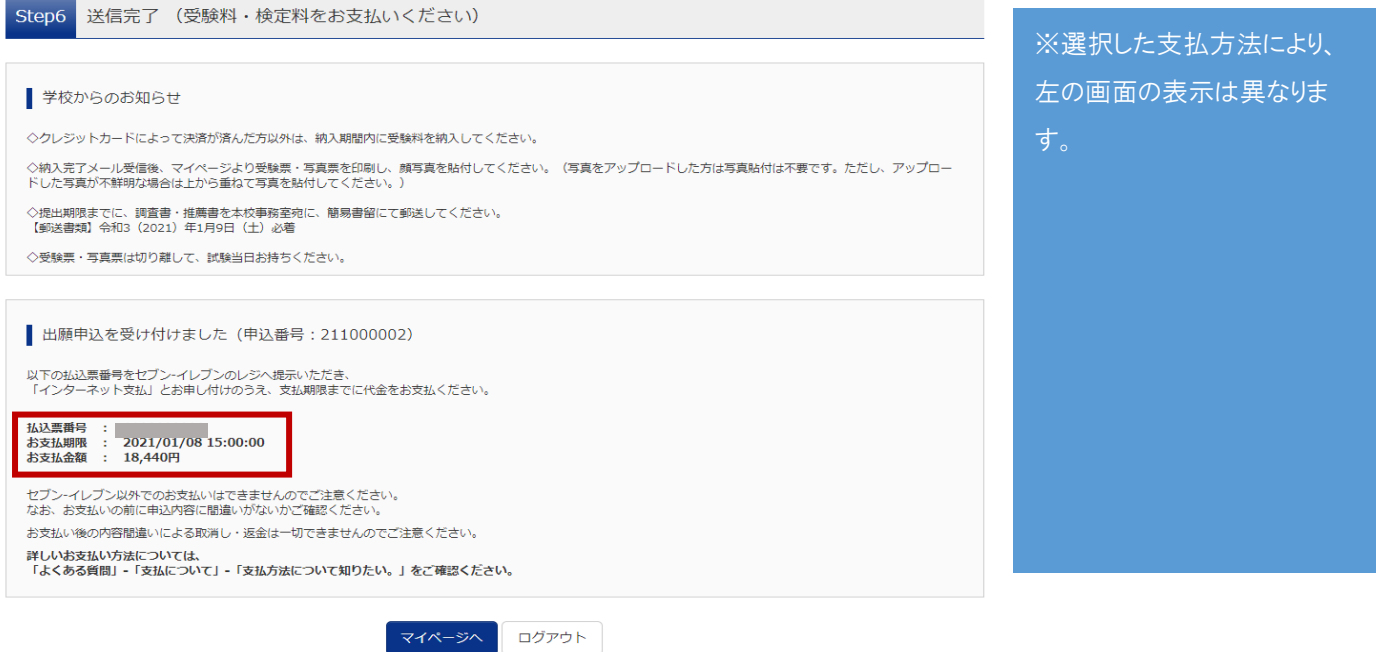

コンビニその他、振込を選択された方は、払込票番号、お支払期限、お支払金額が表示されます。払込票番号を

もとに、受験料の振込を行ってください。

※クレジットカードを選択された方は、決済が完了しています。「マイページ(受験票出力)」をクリックしてく

ださい。

### (10)受験票印刷

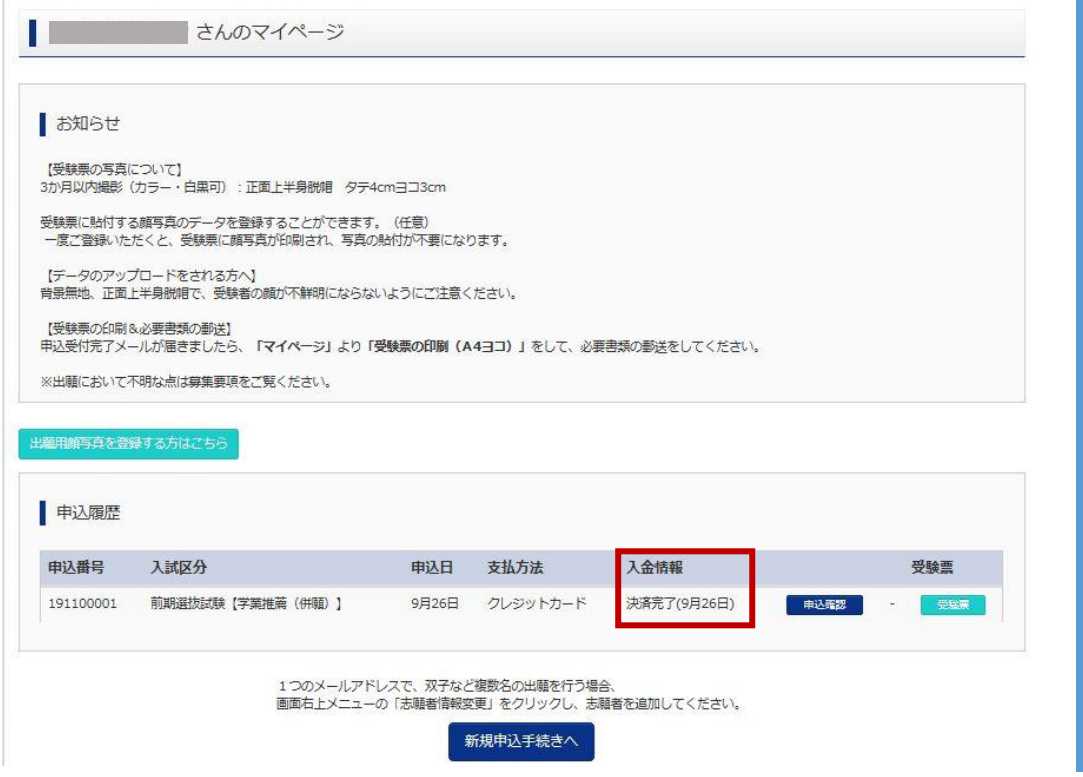

※マイページから、いつでも出 願状況や受験票の印刷が可 能です。マイページには、イン ターネット出願サイトから、メー ルアドレスとパスワードでログイ ンしてください。

赤枠内が「決済完了」の場合:「受験票」をクリックし、次の画面で受験票を印刷して下さい。

赤枠内が「未決済」の場合:選択された決済方法で、受験料をお支払いください。支払後、決済完了になりまし

たら、「受験票」をクリックし、受験票を印刷して下さい。

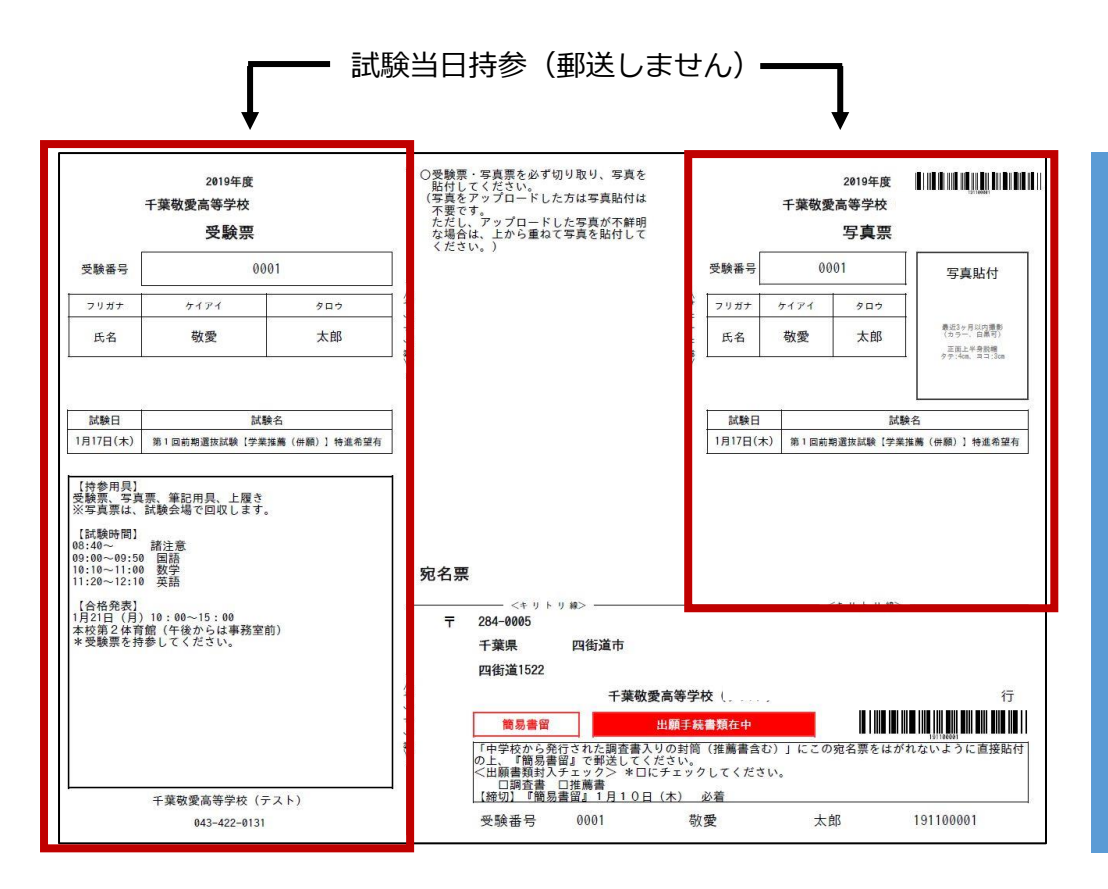

# ※A4ヨコで印刷をし

て、宛名票を切りはなし、中 学校から発行された調査書 入りの封筒に直接貼り付け て、簡易書留にて郵送してく ださい。

※本校で、バーコードを読み 取り書類の受付をいたしま す。バーコードが不鮮明な場 合は、再度印刷をしてくださ い。

受験票と写真票は切り離し、試験当日持参してください。あわせて、宛名票を利用して、調査書を本校まで郵送

してください。

※写真を枠内に、はがれないように貼りつけてください(顔写真をアップロードした方は、選択した顔写真が表 示されています)。

チェック項目

□写真票に顔写真を貼る or アップロードデータが表示されている

□調査書(推薦入試の場合は推薦書含む)を郵送

※本校に調査書が受理されましたら、到着完了メールが届きます。

以上で、インターネット出願は完了です。